# NÁVOD PRO ÚPRAVU OSOBNÍHO PROFILU NA PORTÁLU UP

## Obsah

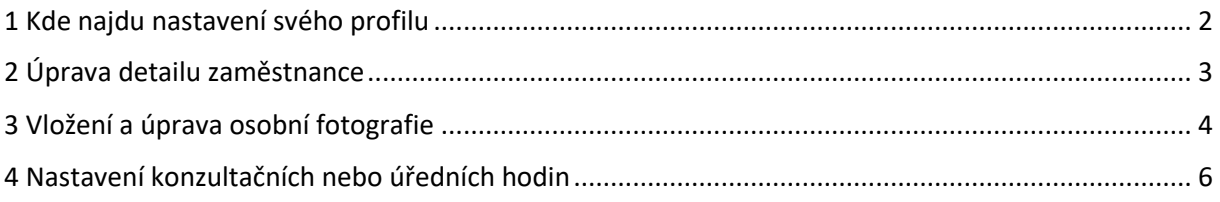

Tento návod je doplněním oficiálního návodu dostupného na [https://wiki.upol.cz/upwiki/Portal.](https://wiki.upol.cz/upwiki/Portal)

## <span id="page-1-0"></span>1 Kde najdu nastavení svého profilu

1) Po přihlášení do Portálu UP ([https://portal.upol.cz/\)](https://portal.upol.cz/) klikneme na tři čárky nad svým jménem a prostorem pro fotku v pravém horním rohu a vybereme z nabídky položku Můj profil.

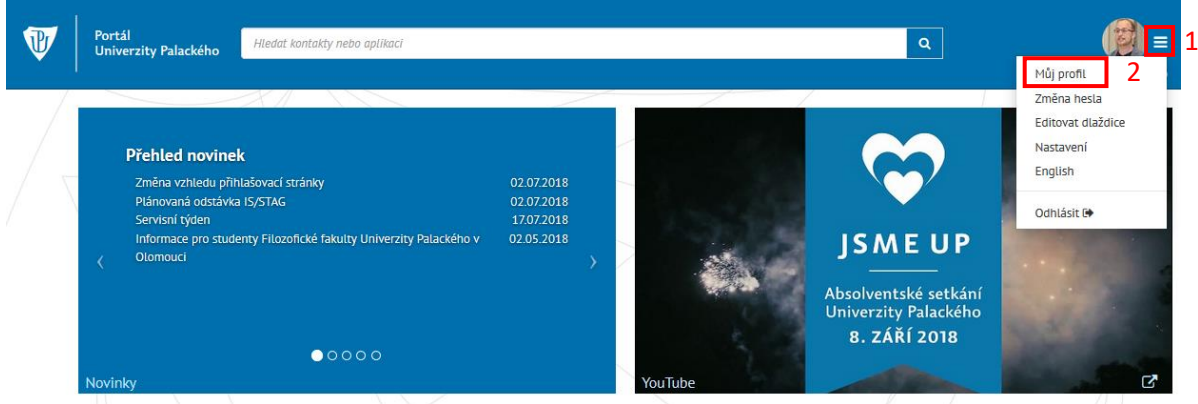

*Poznámka: Můj profil je možné také otevřít kliknutím na jméno v pravém horním rohu.*

2) Otevře se osobní profil pracovníka s možností prohlížení a editace jednotlivých položek.

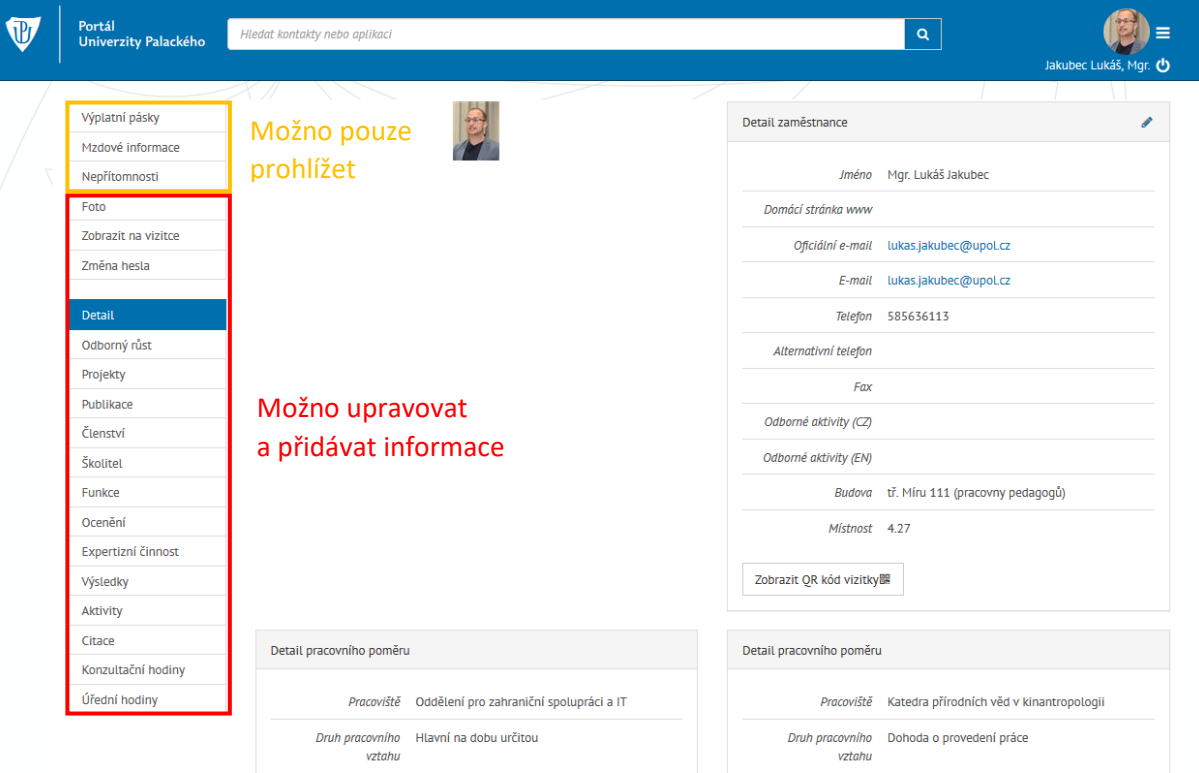

## <span id="page-2-0"></span>2 Úprava detailu zaměstnance

1) Pro úpravu údajů je nutné kliknout na ikonu tužky v oknu "Detail zaměstnance".

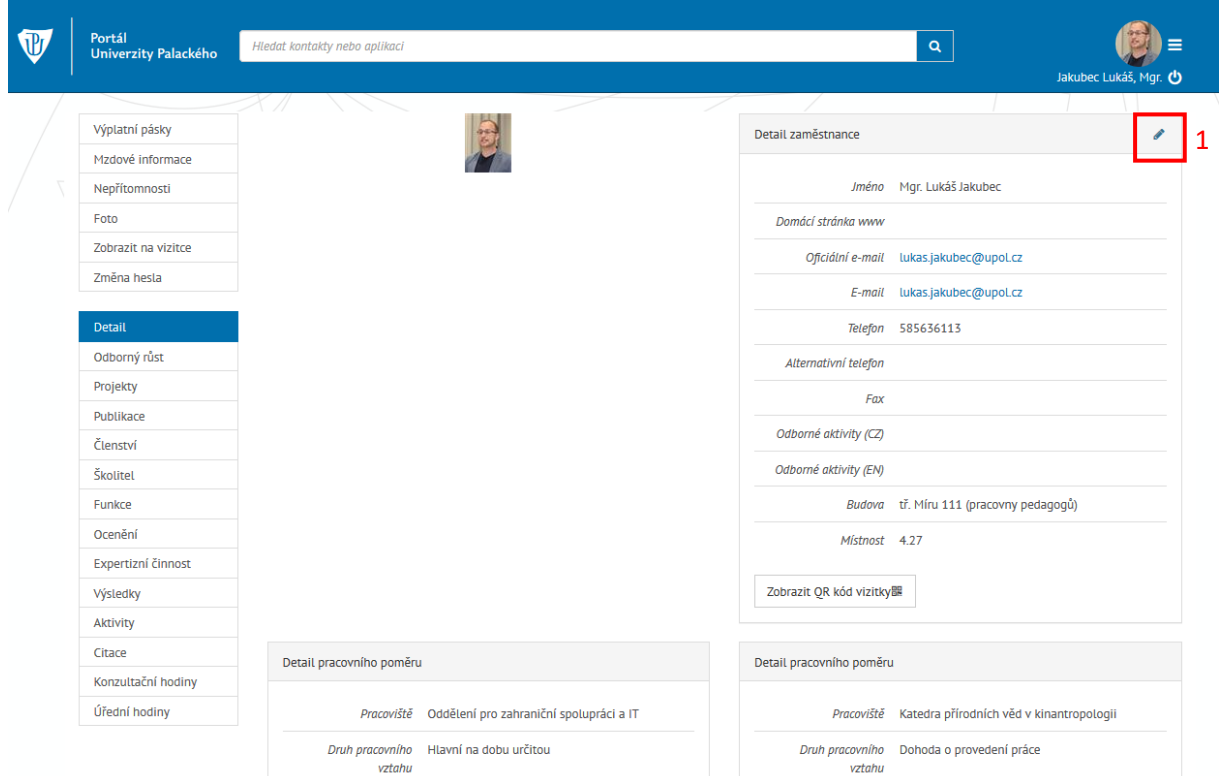

2) V následujícím okně je možné vyplnit požadované položky, které se pak budou zobrazovat v detailu zaměstnance. Zde vyplníme tato červeně označená pole a nezapomeneme uložit.

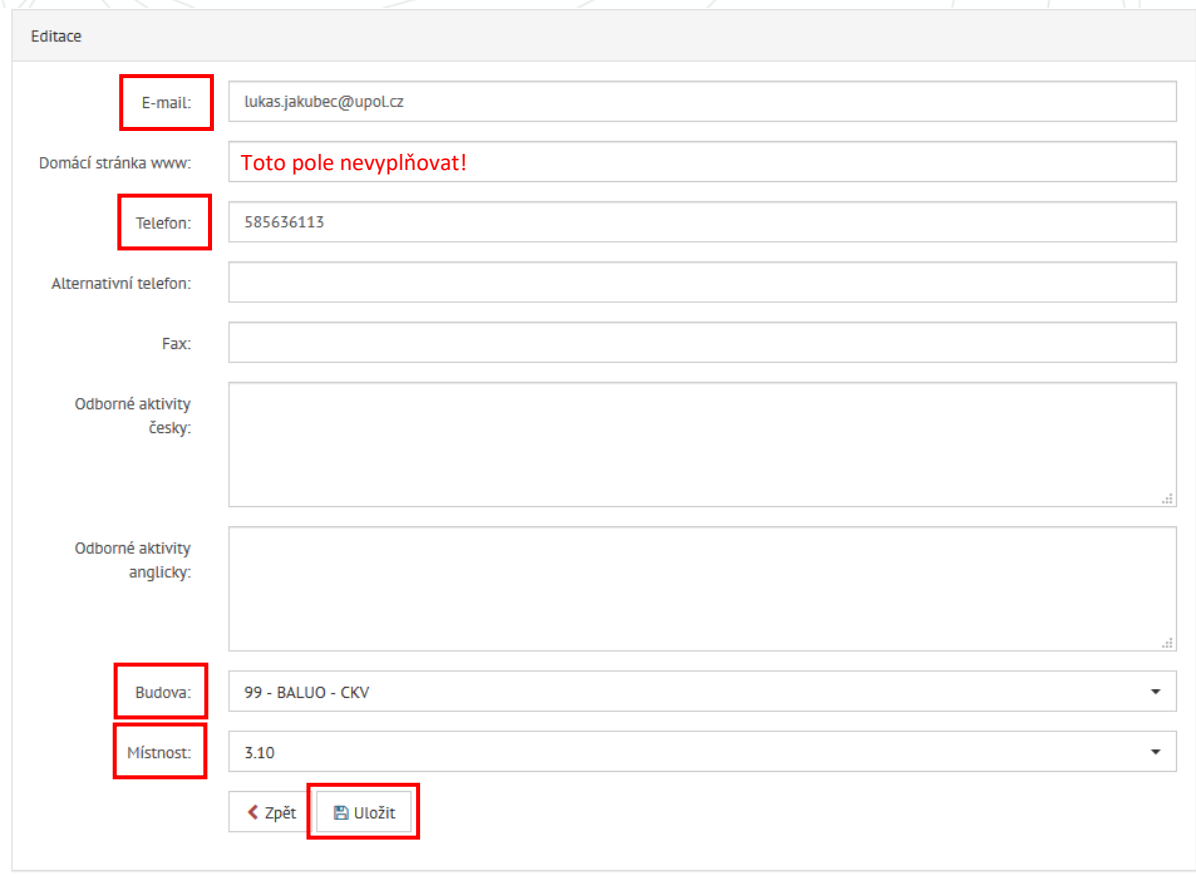

*Poznámka: Nová budova Centra kinantropologického výzkumu (CKV) je v číselníku vedena pod jménem BALUO – CKV s číslem 99. Jednotlivé místnosti se také zadávají z číselníku, který je veden na základě plánů vybrané budovy.*

## <span id="page-3-0"></span>3 Vložení a úprava osobní fotografie

Doporučujeme použít fotografii, kterou každému zaměstnanci vytvořil Mgr. Jiří Vrba. V případě, že je nemáte, nebo je chcete vytvořit, obraťte se přímo na něj [\(jiri.vrba@upol.cz\)](mailto:jiri.vrba@upol.cz).

1) V levém menu najdeme položku "Foto". Pro vložení nového obrázku klikneme na tlačítko "Otevřít obrázek".

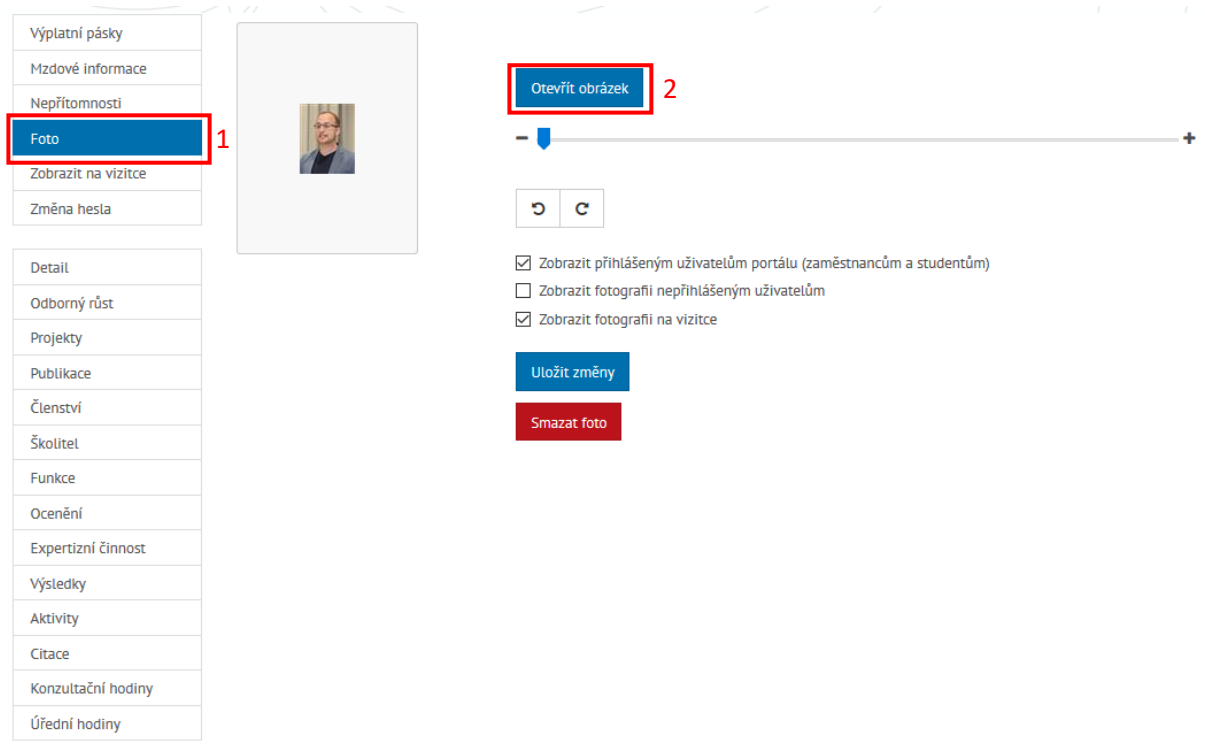

2) Vybereme požadovaný obrázek z úložiště v počítači a klikneme na tlačítko "Otevřít".

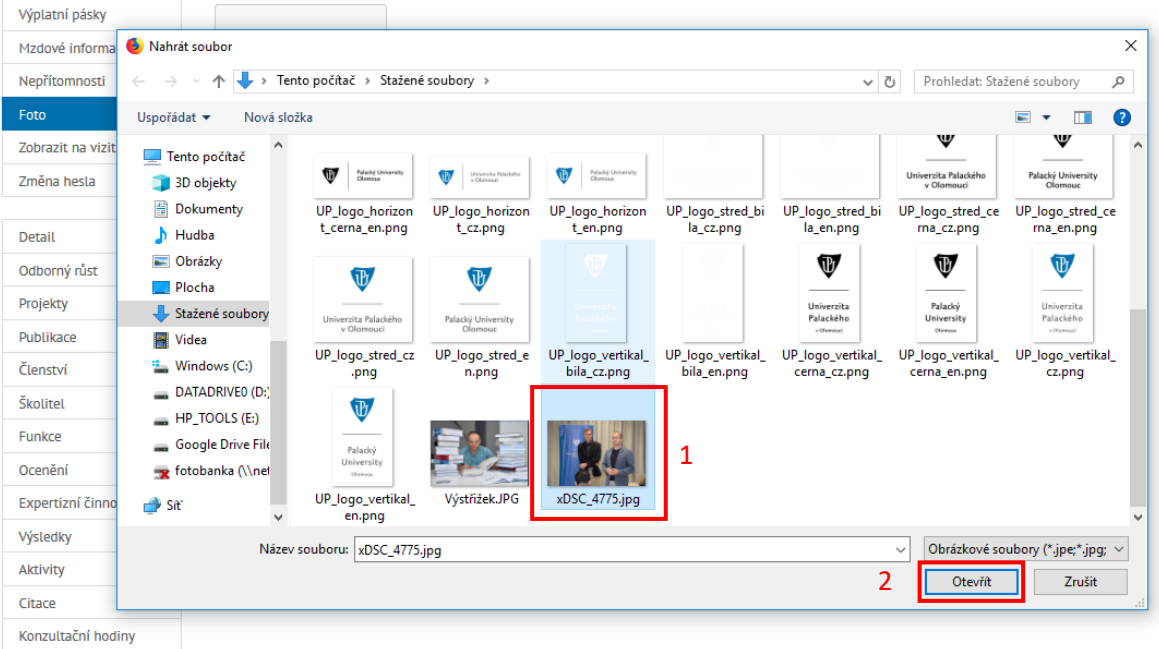

3) Pomocí táhla můžeme zvolený obrázek dle potřeby zvětšit či zmenšit, chycením obrázku za pomoci myši lze posunout obrázek ve výřezu tak, abychom jen vhodně přizpůsobili výslednému rozložení. Dále zaškrtněte pole "Zobrazit přihlášeným uživatelům portálu" a "Zobrazit fotografii na vizitce". Po té stačí "Uložit změny".

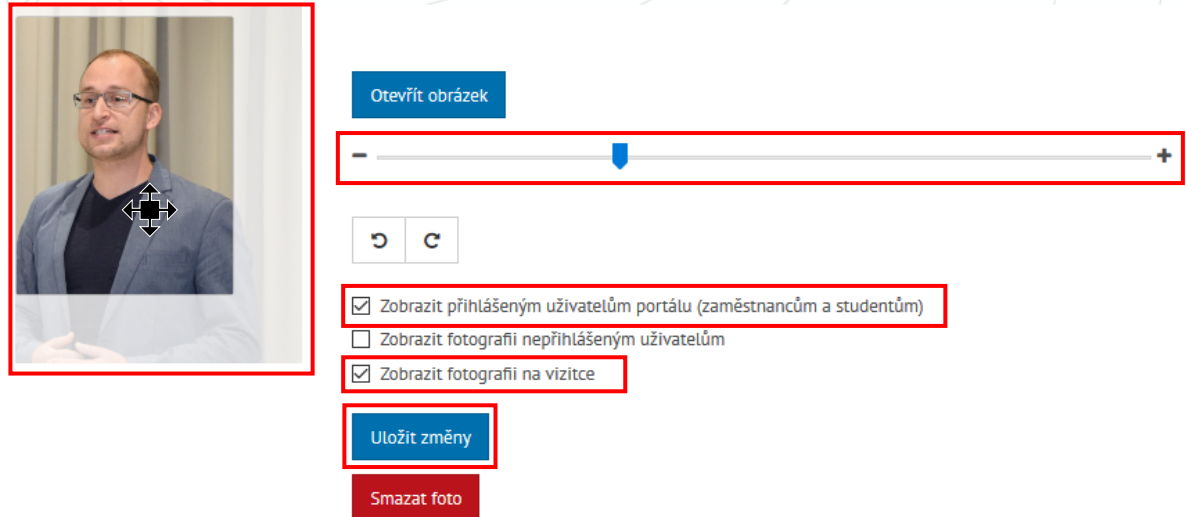

*Vysvětlení k zaškrtávacím polím:*

*"Zobrazit přihlášeným uživatelům portálu (zaměstnancům a studentům)" zpřístupní fotografii pouze lidem po přihlášení do Portálu UP.*

*"Zobrazit fotografii nepřihlášeným uživatelům" zpřístupní fotografii na Portálu UP i nepřihlášeným uživatelům.*

*"Zobrazit fotografii na vizitce" zpřístupní vytvořenou fotografii i na vizitce v rámci webu UP.*

### <span id="page-5-0"></span>4 Nastavení konzultačních nebo úředních hodin

Konzultační hodiny jsou vhodné pro akademické pracovníky, úřední hodiny se týkají technickohospodářských zaměstnanců.

1) Před samotným vypsáním termínů je nutné v levém menu najít položku "Zobrazit na vizitce", kde je nutné zaškrtnout zobrazení konzultačních nebo úředních hodin na vizitce. Výběr polí uložíme.

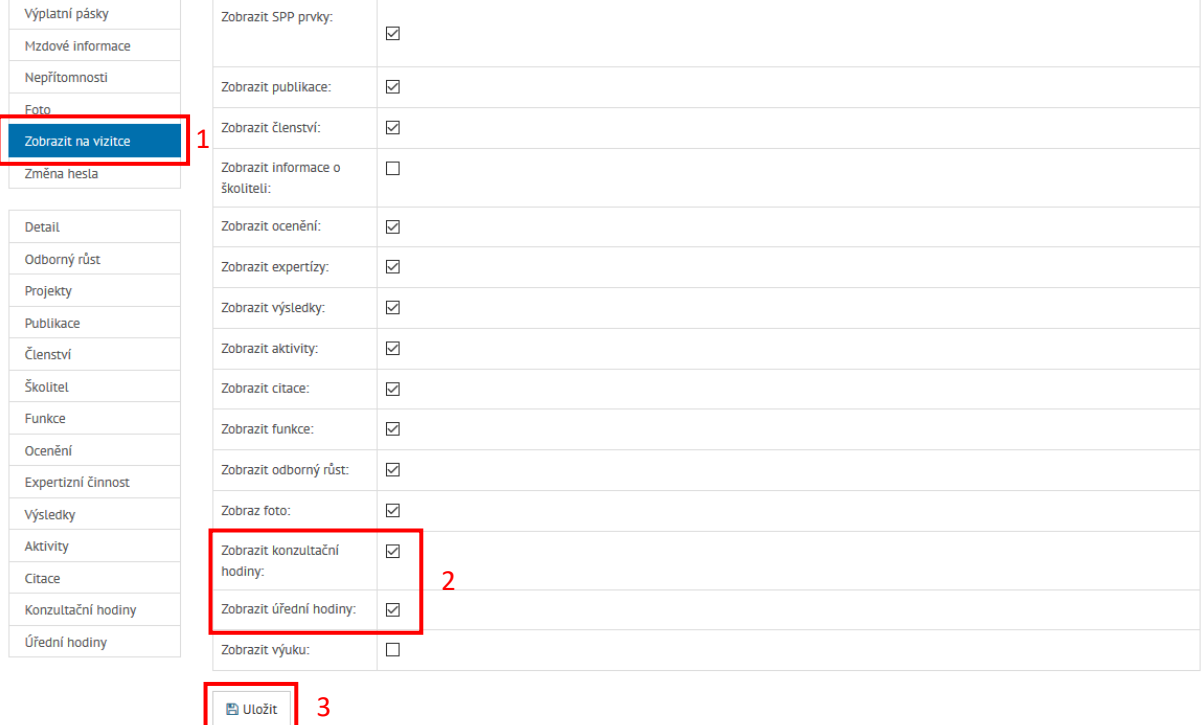

2) Po té v levém menu najdeme položku "Konzultační hodiny", případně "Úřední hodiny". Časy vložíme pomocí tlačítka "Přidat".

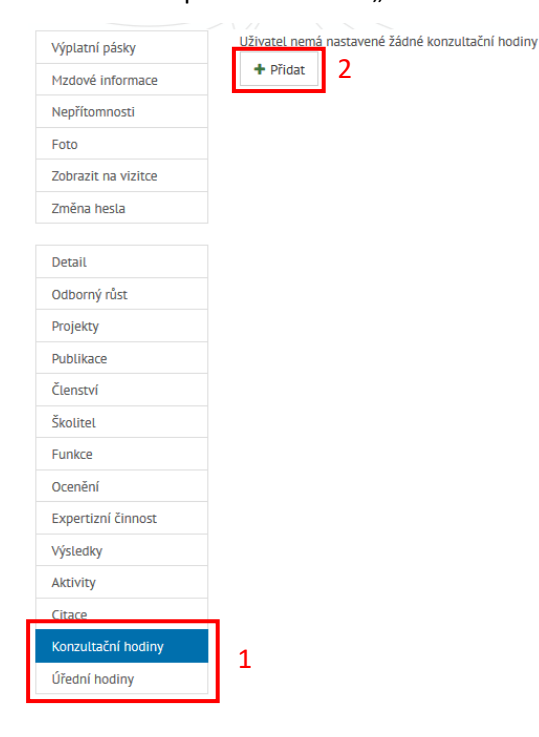

3) V následujícím oknu vybereme typ konzultačních/úředních hodin.

**Pravidelné** znamená, že se opakují v pravidelných intervalech ve zvoleném časovém období (např. každý den od 8:00 do 10:00 hod, nebo každé úterý od 13:00 do 15:00 hod). Pro potvrzení nezapomeneme uložit.

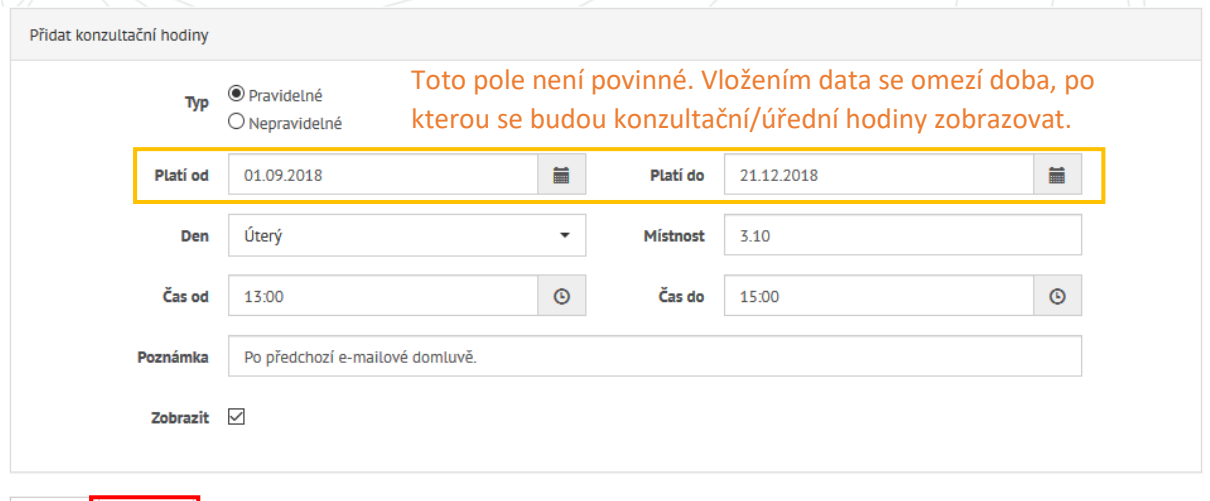

S Zpět ■ Uložit

*Poznámka: U pole "Den" lze z číselníku zvolit buď konkrétní den, popřípadě i položku "Pracovní dny", kterou doporučujeme využít v případě, že konzultační/úřední hodiny jsou ve všechny dny stejné. V případě, že se konzultační/úřední hodiny v jednotlivých dnech liší, doporučujeme vytvořit pro každý den samostatný záznam.*

*Do pole "Poznámka" je možné vložit jakýkoli text pro upřesnění detailů.*

#### **Nepravidelné** znamená, že konzultační/úřední hodiny jsou vypsány vždy v jiný termín a čas.

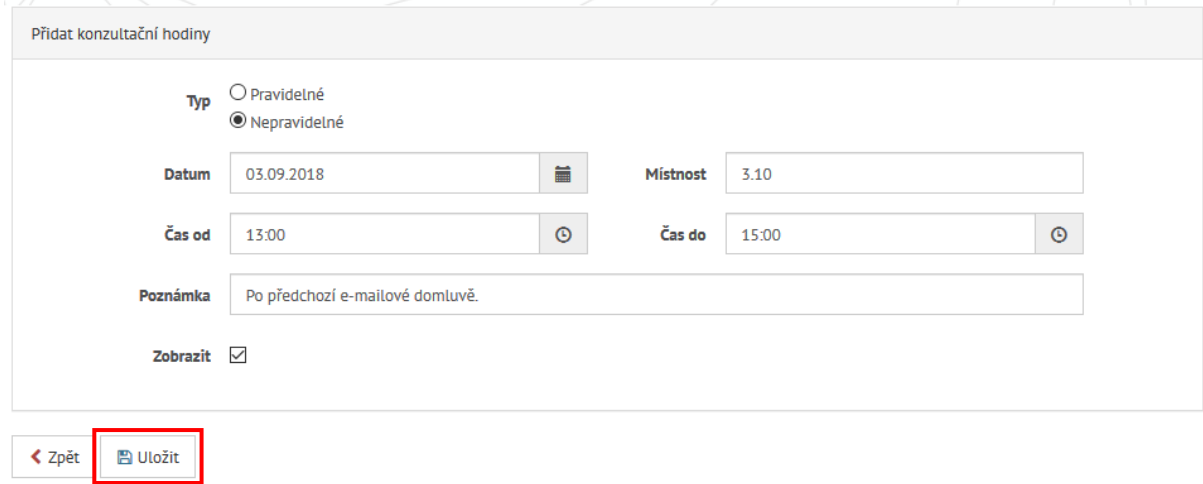

4) Po uložení se dostaneme na přehled konzultačních/úředních hodin, kde s vytvořenými termíny můžeme ještě dále pracovat – znovu editovat pomocí symbolu tužky, úplně smazat pomocí červeného křížku, případně volit zobrazení konkrétního termínu pomocí zaškrtávacího políčka.

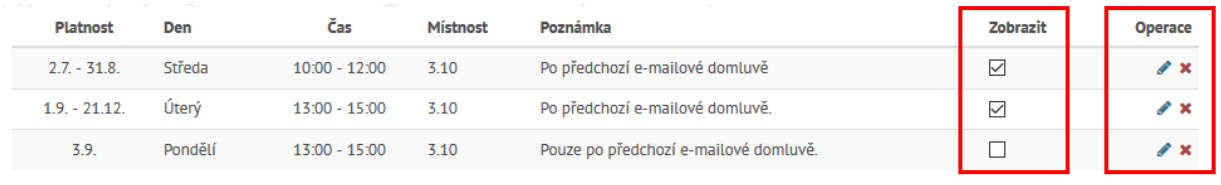

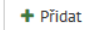

*Poznámka: Položka "Platnost" určuje konkrétní termín, pro které jsou příslušné konzultační/úřední hodiny vypsány a zároveň se aktuální konzultační/úřední hodiny pro daný termín budou zobrazovat na vizitce na webu UP.*

*Pomocí položky "Zobrazit" můžete vybrat, který z vytvořených termínů bude viditelný ve vizitce zaměstnance. Při nastavení, jako je tomu na obrázku výše, bude v detailu pracovníka viditelný pouze jeden termín.*

5) Zobrazení konzultačních/úředních hodin na vizitce v Portálu UP a na webu UP při použití nastavení z bodu 4 tohoto návodu:

**Zobrazení na Portálu UP** (zobrazuje i data platná pro budoucí čas):

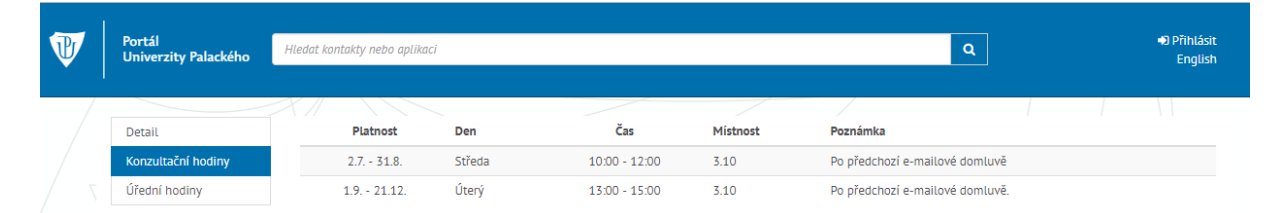

**Zobrazení na vizitce na webu UP** (zobrazuje pouze platné termíny při hledání v konkrétní datum – příklad z 22. 8. 2018):

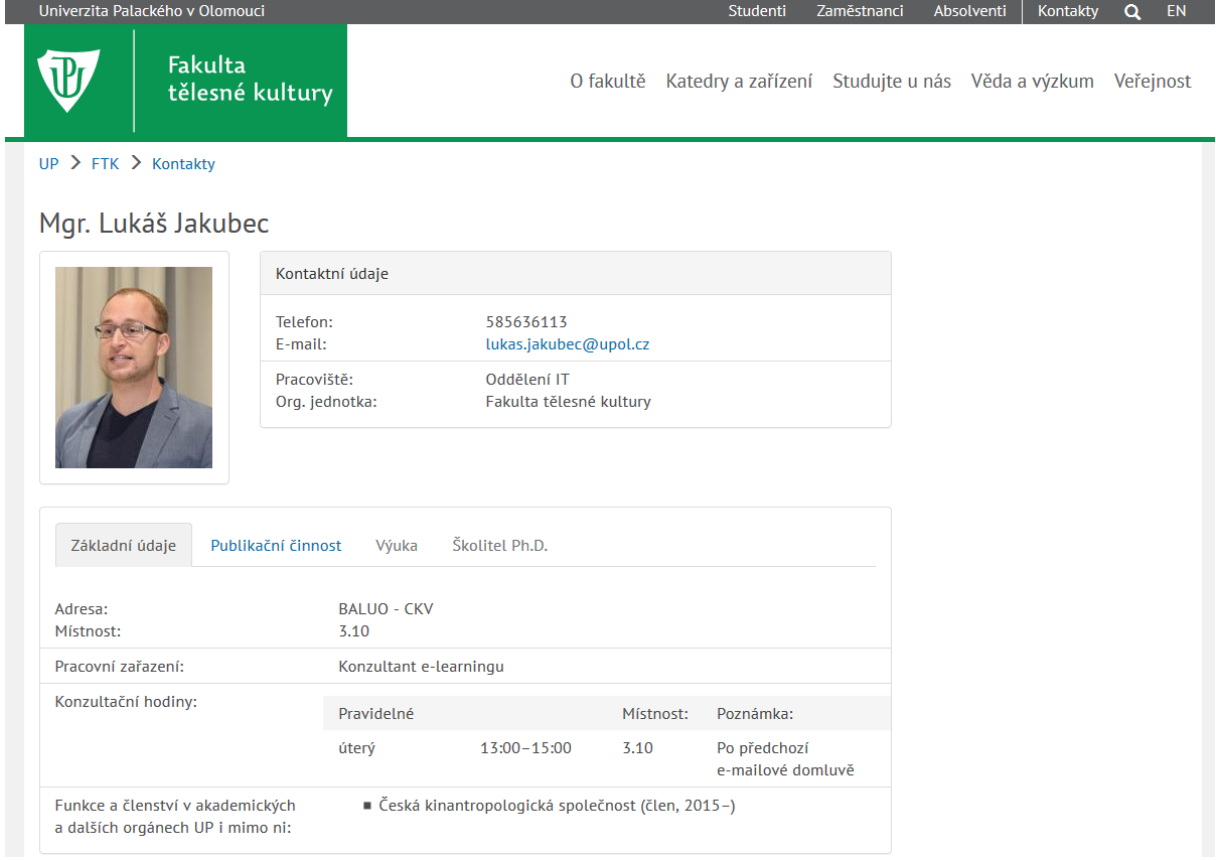